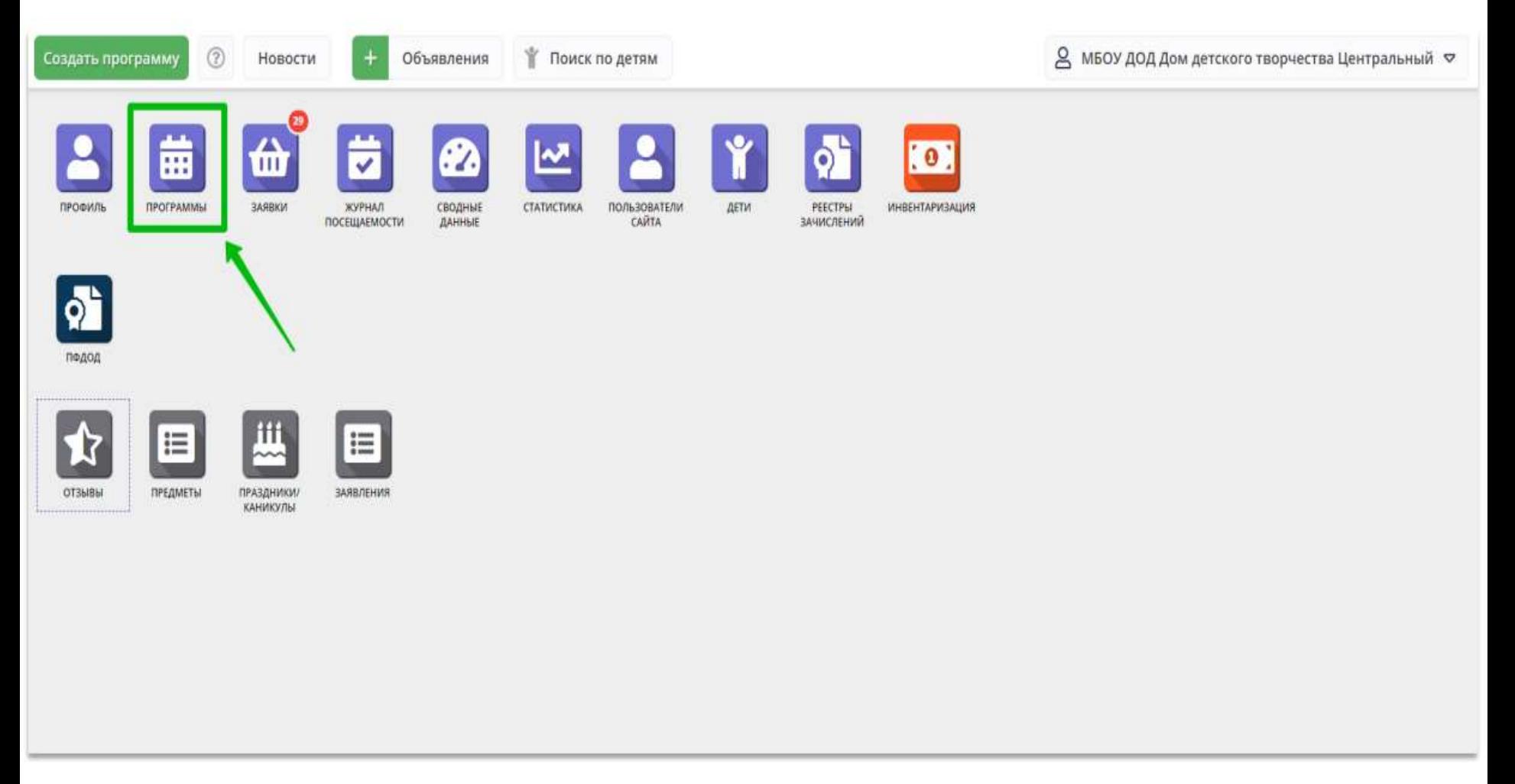

Шаг 1. Открыть раздел Программы.

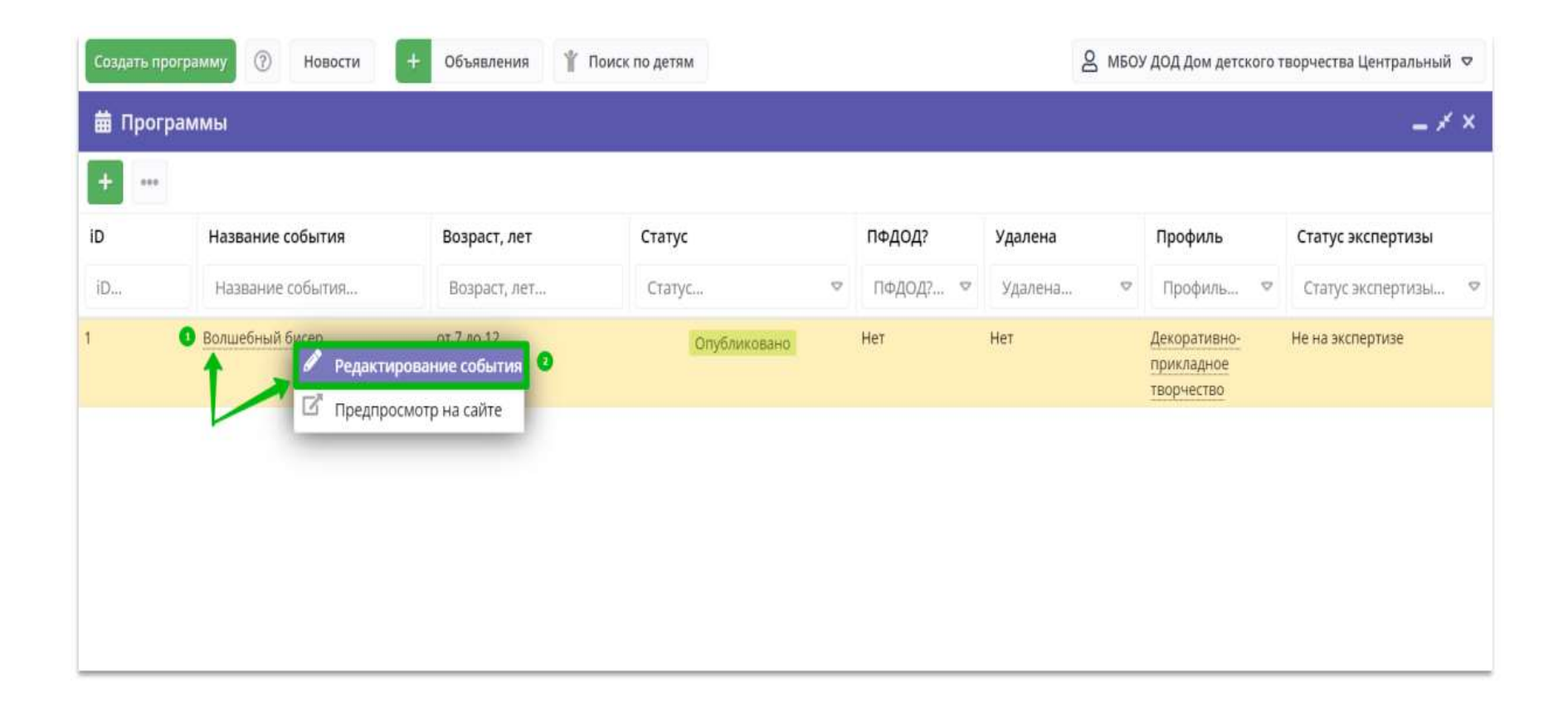

Шаг 2. В разделе Программы выбрать требуемую программу, открыть карточку программы в режиме редактирования.

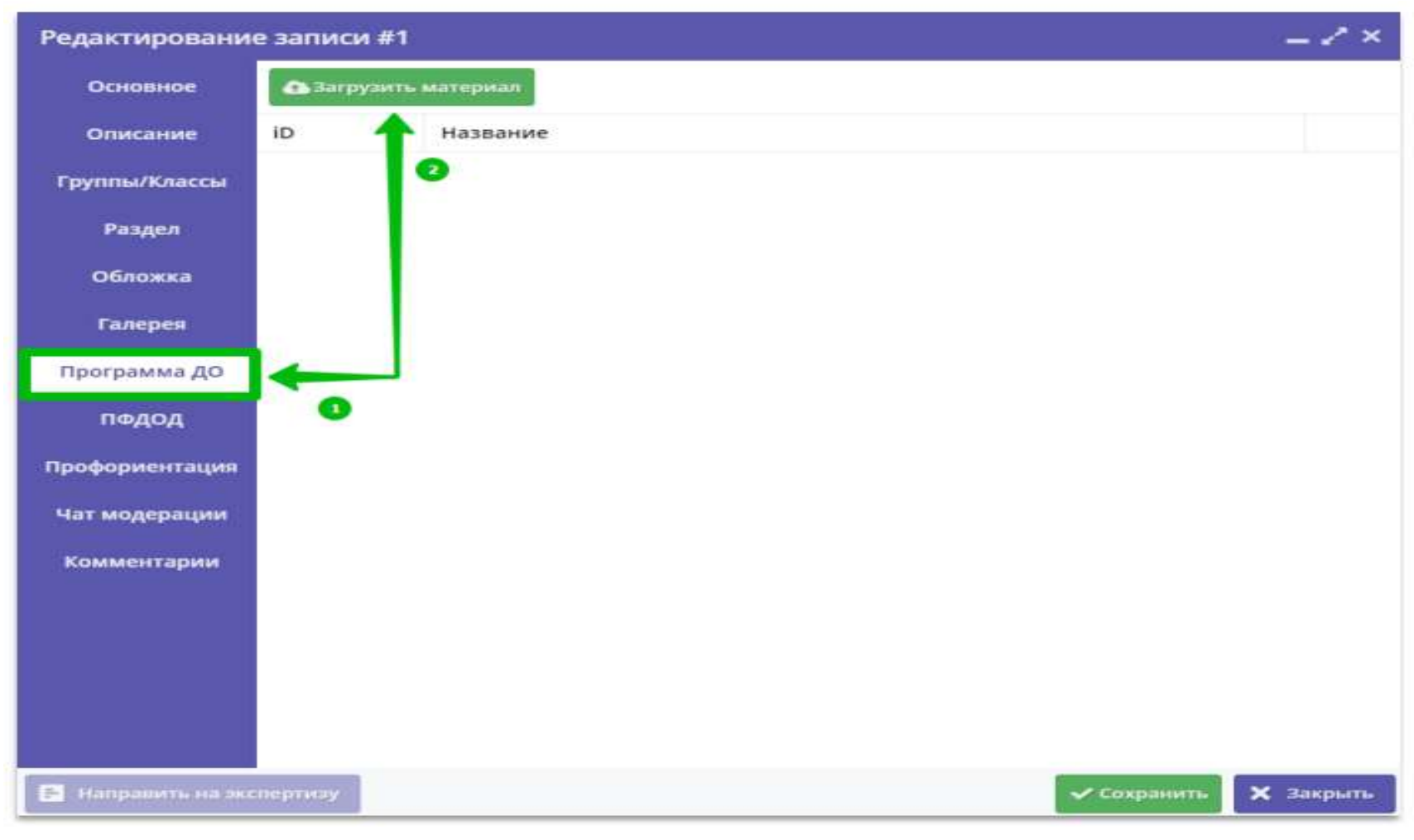

Шаг 3. Перейти во вкладку Программа ДО и нажать Загрузить материал.

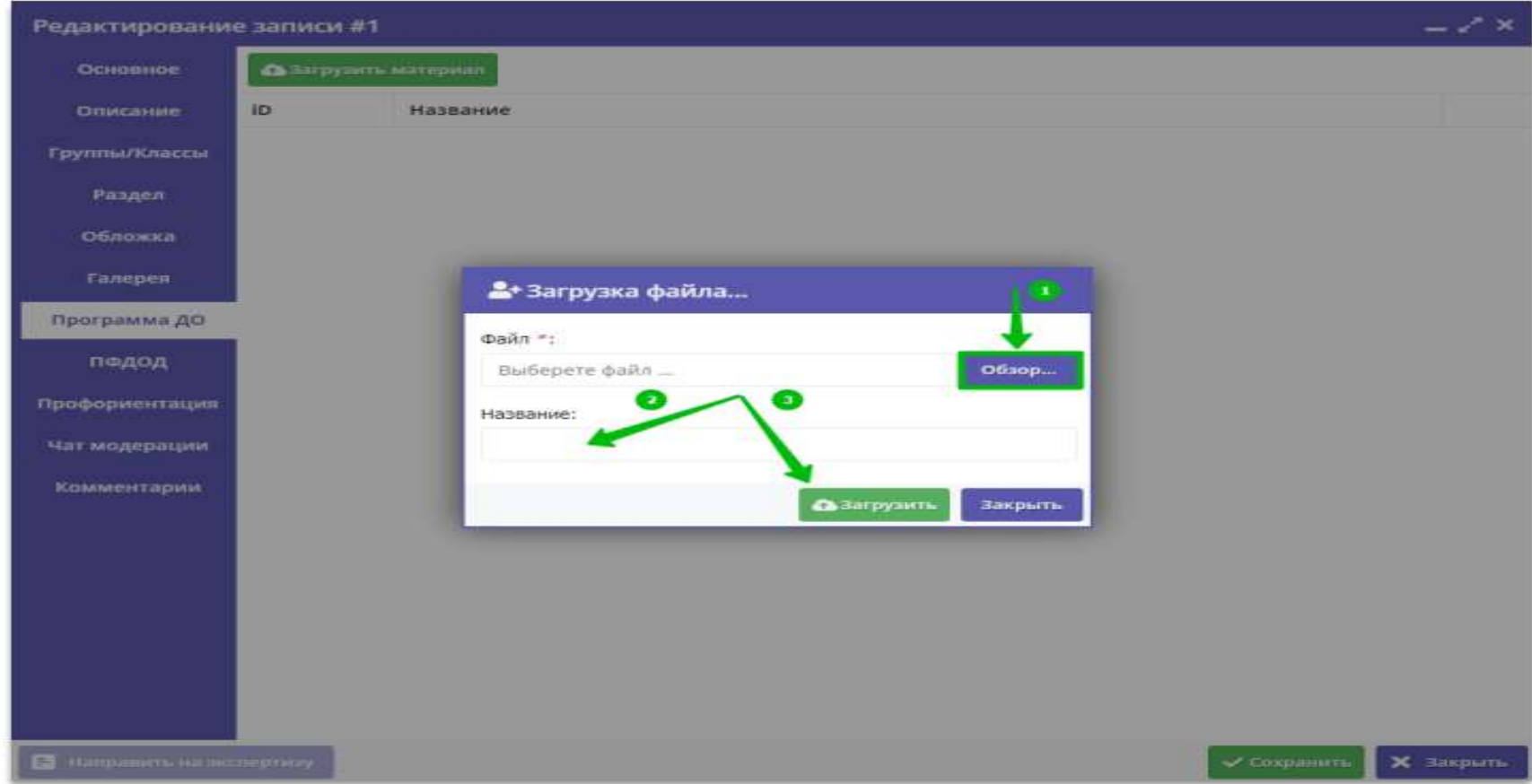

Шаг 4. В открывшемся окне Загрузка файла:

1) Нажать Обзор. 2) Выбрать требуемый файл на своем ПК. В поле Название ввести название файла. 3) Нажать Загрузить и подождать, пока загружается документ. Внимание! Файл должен быть в формате pdf. Размер загружаемого файла не должен превышать 11-12 МБ.

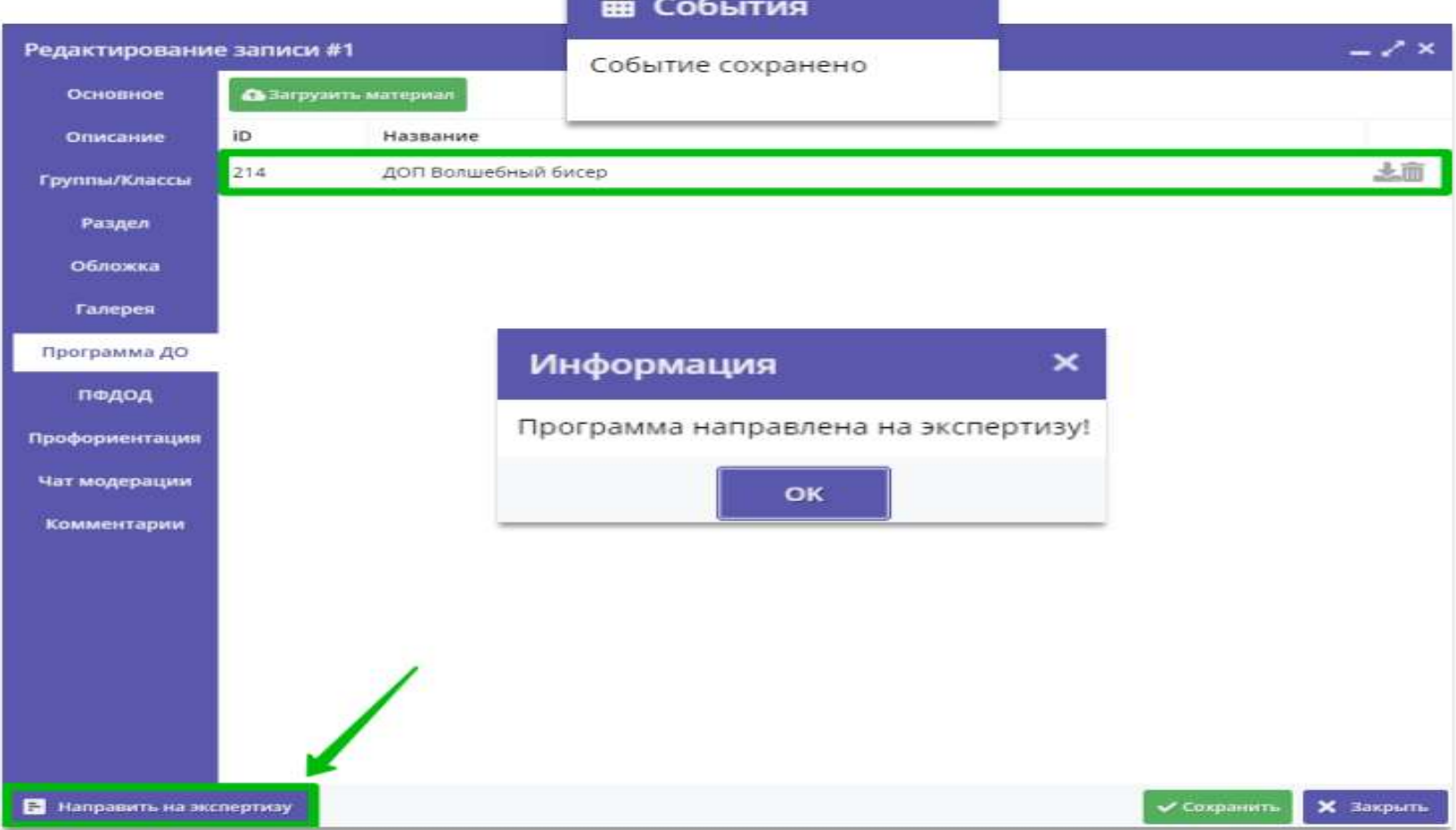

Шаг 5. Направить программу на экспертизу.

После того, как файл с программой будет загружен, следует: Нажать на Направить на экспертизу. В открывшемся окне нажать ОК.

### **Проверка статуса прохождения программой экспертизы в Навигаторе**

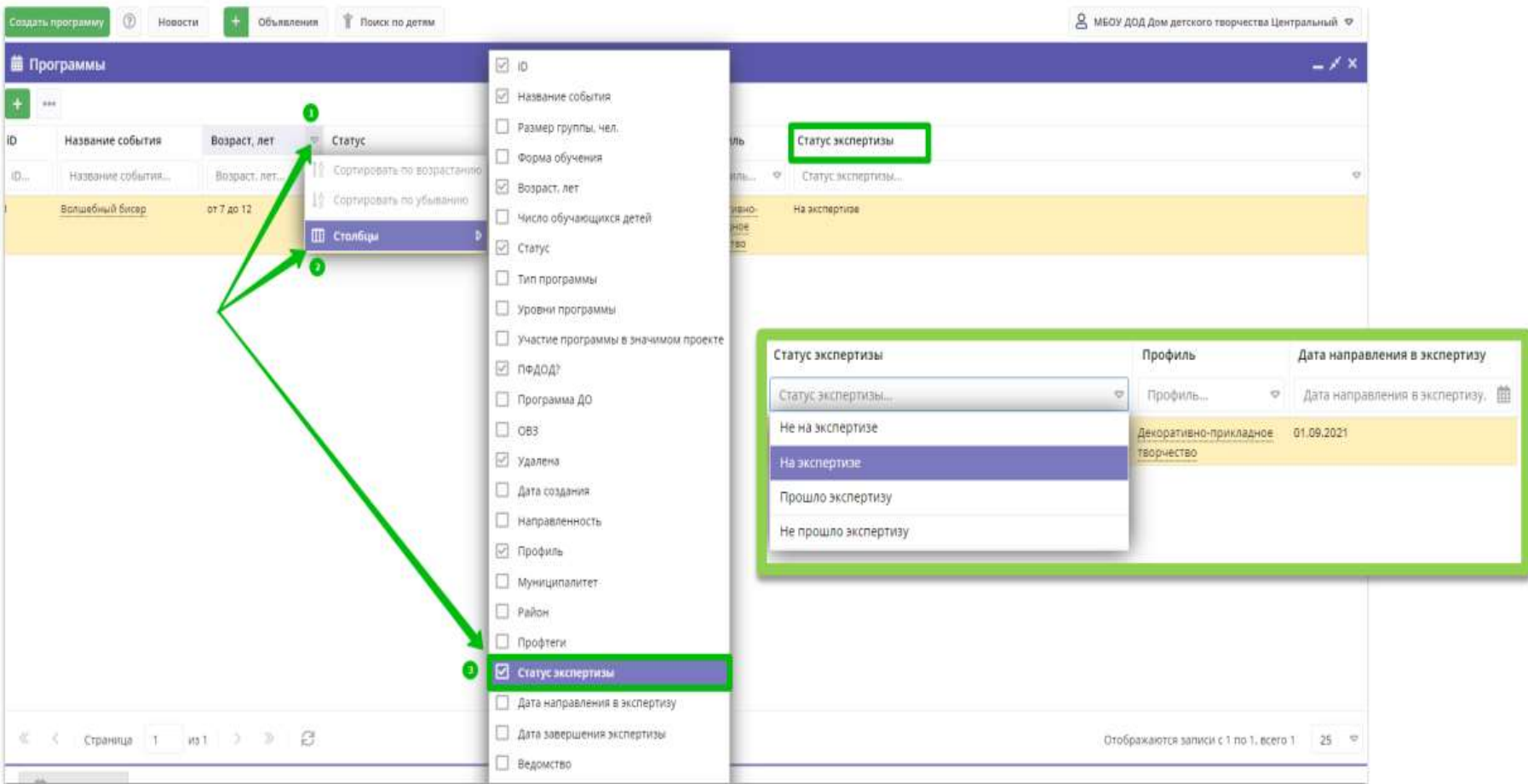

Чтобы проверить статус прохождения программой экспертизы необходимо в разделе Программы задействовать дополнительный фильтр Статус экспертизы –вывести его на экран, если он скрыт. Используя фильтры, можно не только контролировать текущее состояние экспертизы, но и видеть даты отправки программы на экспертизу и даты завершения экспертизы.